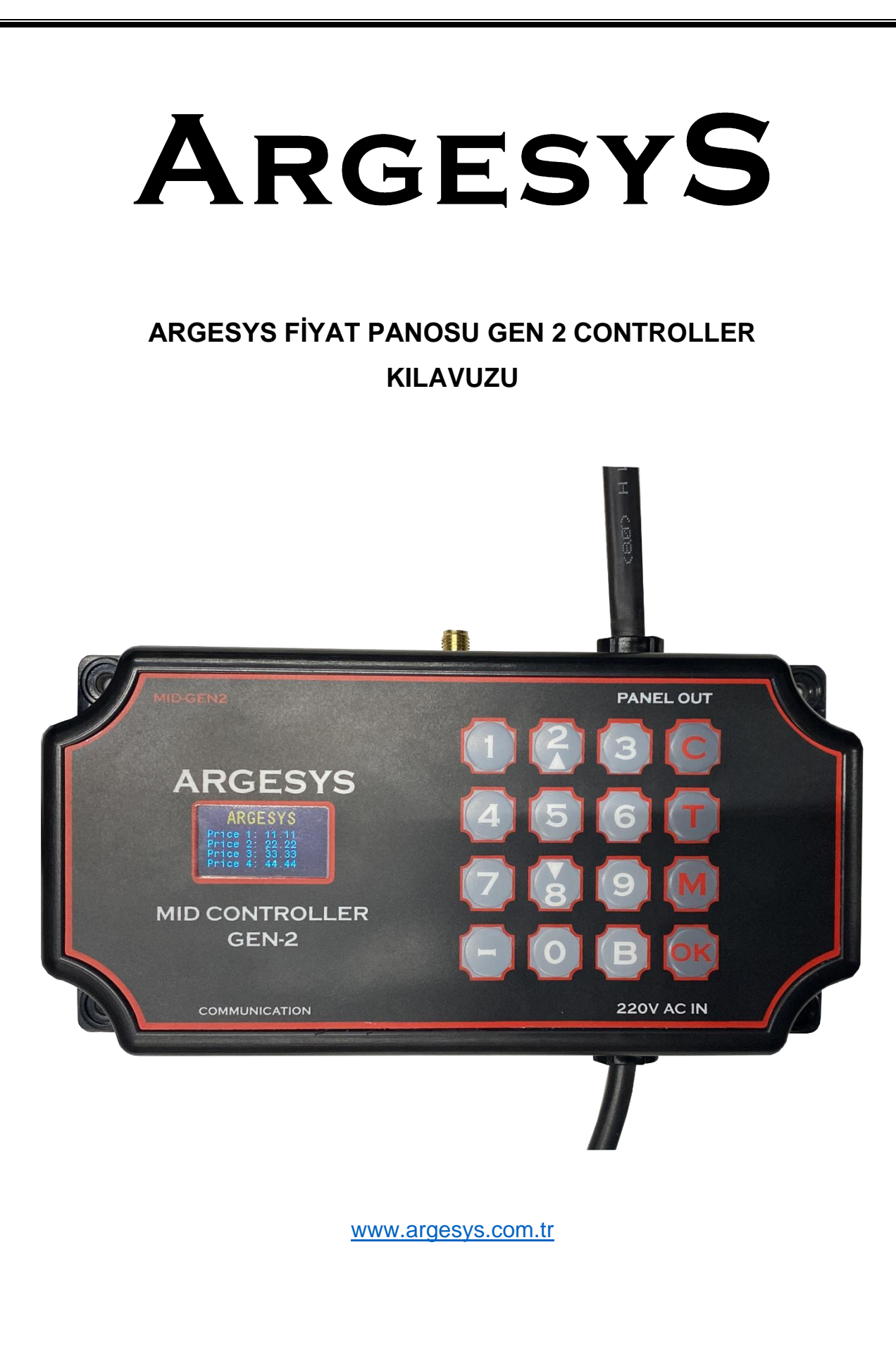

# **Cihaz Tanıtımı:**

**Tuş Takımı:**

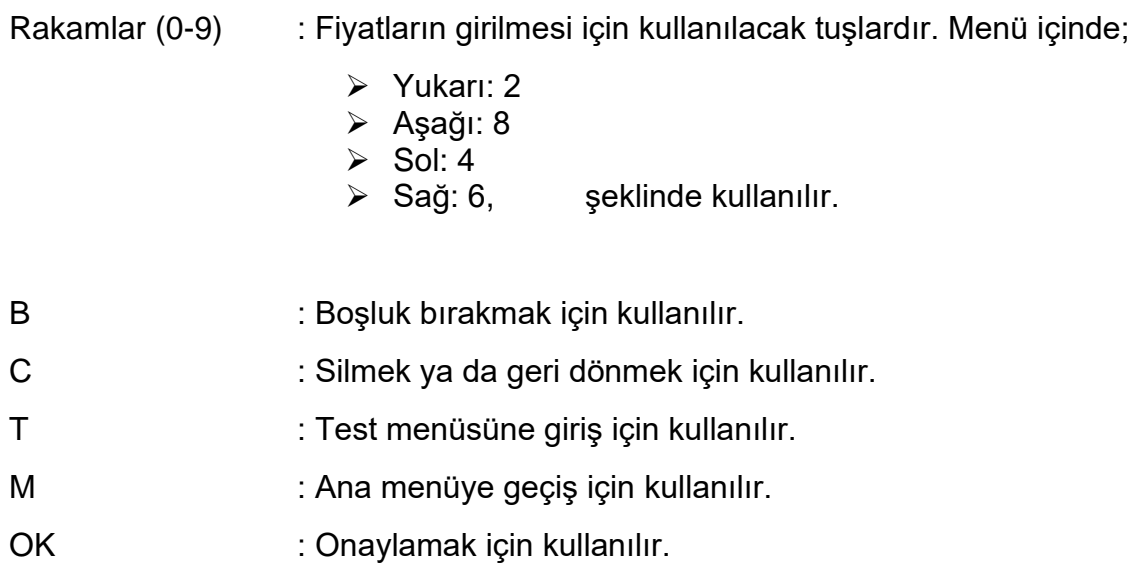

### **Kullanımı:**

Enerji verilmesi ile birlikte açılış menüsü ekrana gelir."OK" tuşuna basıldığında fiyat girişi ekranı (price input screen) açılır. Pano seçip "OK" tuşuna basılır, seçili panoya fiyat girilir ve tekrar "OK" tuşuna basılarak fiyat gönderilir. Fiyat girişi tamamlanır.

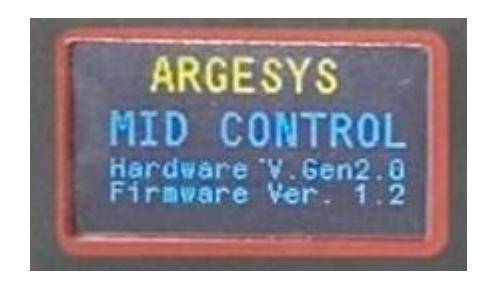

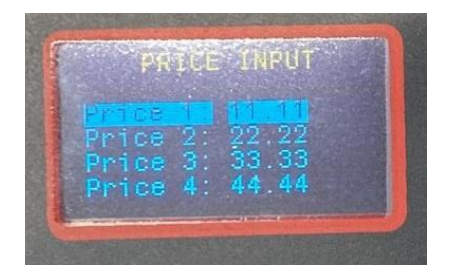

Açılış ekranı **Elesis** Fiyat Giriş Ekranı

Fiyat girildikten sonra, kar seçeneği ekrana gelir. Yön tuşları (2-4-6-8) ile açık veya kapalı (ON/OFF) olacağını belirlenir ve "OK" tuşu ile onaylanır.

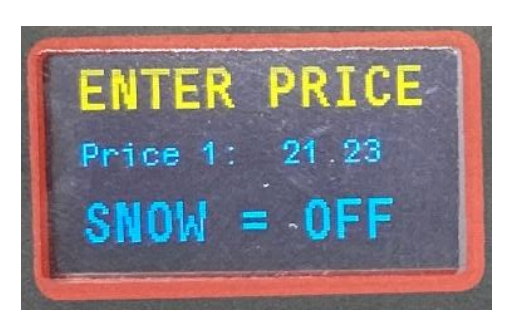

Kar Seçim Ekranı

#### **Test:**

Test Sekmesi sistemi test etmek amacı ile kullanılabilecek test işlemlerini içerir.

Menü içeriği:

- 1- Font Test : Bu test seçildiğinde bağlı olan panolar 0-9 arası rakamları sıralarlar, eğer rakamları göremiyorsanız Font seçiminiz hatalıdır.
- 2- DIM Test : Bu test seçildiğinde bağlı olan panolar tüm LED'lerini yakarak parlaklığını kısıp açar, eğer panolarınızın üzerindeki rakam hanelerin bu işlemi yapmıyorsa yapmayan panonuzun donanımsal bir sorunu var demektir
- 3- Işık Sensörü : Bu test seçildiğinde bağlı olan panolar kendi dahili Işık Sensörlerinin okuduğu ortam ışık verisini panoların üzerinde gösterirler.
- 4- Versiyon Test : Bu test seçildiğinde bağlı olan panolar, içlerinde bulunan sürücü kartların yazılım versiyonlarını kendi üzerlerinde gösterirler.

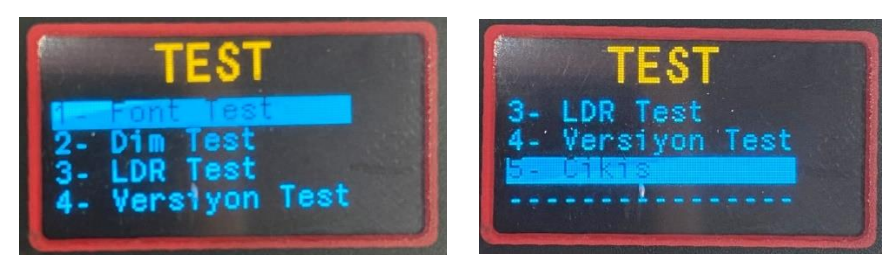

Test Ekranı

#### **Ayarlar:**

Ayarlar Sekmesinden sistemin çalışması için gerekli olan ayarlar yapılmaktadır.

Menü İçeriği:

- 1- Font Seçimi : Bu sekmeden sisteme bağlı olan panonun Display tipi seçilmektedir.
- 2- Pano Adeti : Bu sekmeden sisteme bir yüzde bağlı olan pano adeti girilmelidir.
- 3- Digit Adeti : Bu sekmeden sistemdeki panoların Hane sayısı girilir, kullanılan pano kaç haneli ise ona göre seçim yapılmalıdır. Mesela panomuz "88.88" ise 4 seçilmelidir.
- 4- Nokta Konumu : Bu sekmeden pano üzerindeki noktanın konumu seçilir, soldan sayarak nokta kaçıncı hanenin solunda ise o rakam seçilmelidir. Mesela panomuz "88.88" ise nokta konumu 2 seçilmelidir, "8.88" ise nokta konumu 1 seçilmelidir.
- 5- LDR ayarı : Bu sekmeden sistemin hangi Işık sensörünün verileri ile çalışacağının seçimi yapılır. Mesela "A" yüzündeki en alt panonun dahili sensörü kullanılacaksa "YUZ-A1" seçilmelidir, Kontrol Ünitesine bağlı bir sensör var ise ve o kullanılacaksa "Harici" seçilmelidir.
- 6- Dil : Bu sekmeden MID Kontrol ünitesinin Menü Dili Seçilir.
- 7- Saat : Bu sekmeden Saat'in ayarlanması ve saat panosu ile ilgili ayarlar bulunmaktadır.
- 8- Parlaklık : Bu sekmeden sisteme bağlı olan panoların parlaklık seviyesi seçilir, "OTO" seçeneği seçilir ise sistem Işık Sensöründen gelen bilgiye göre otomatik olarak parlaklık seviyesini ayarlar, diğer seçeneklerde Işık Sensörü devre dışı kalır ve sistem ayarlanan Parlaklık seviyesinde çalışır.

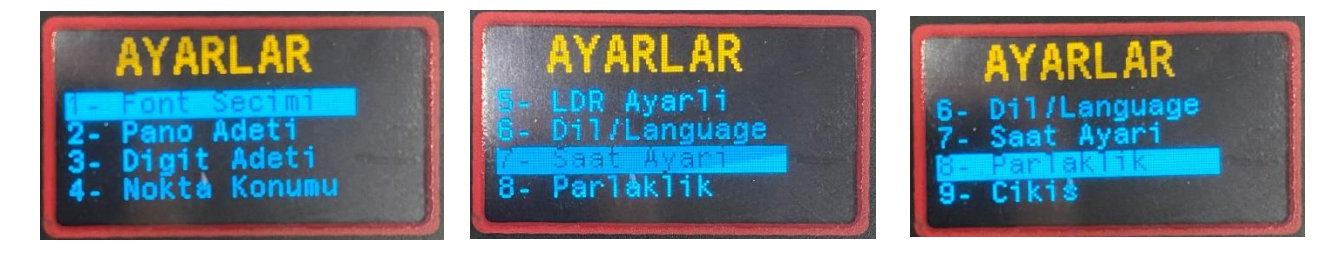

Ayarlar Ekranı

# Bağlantı Şeması:

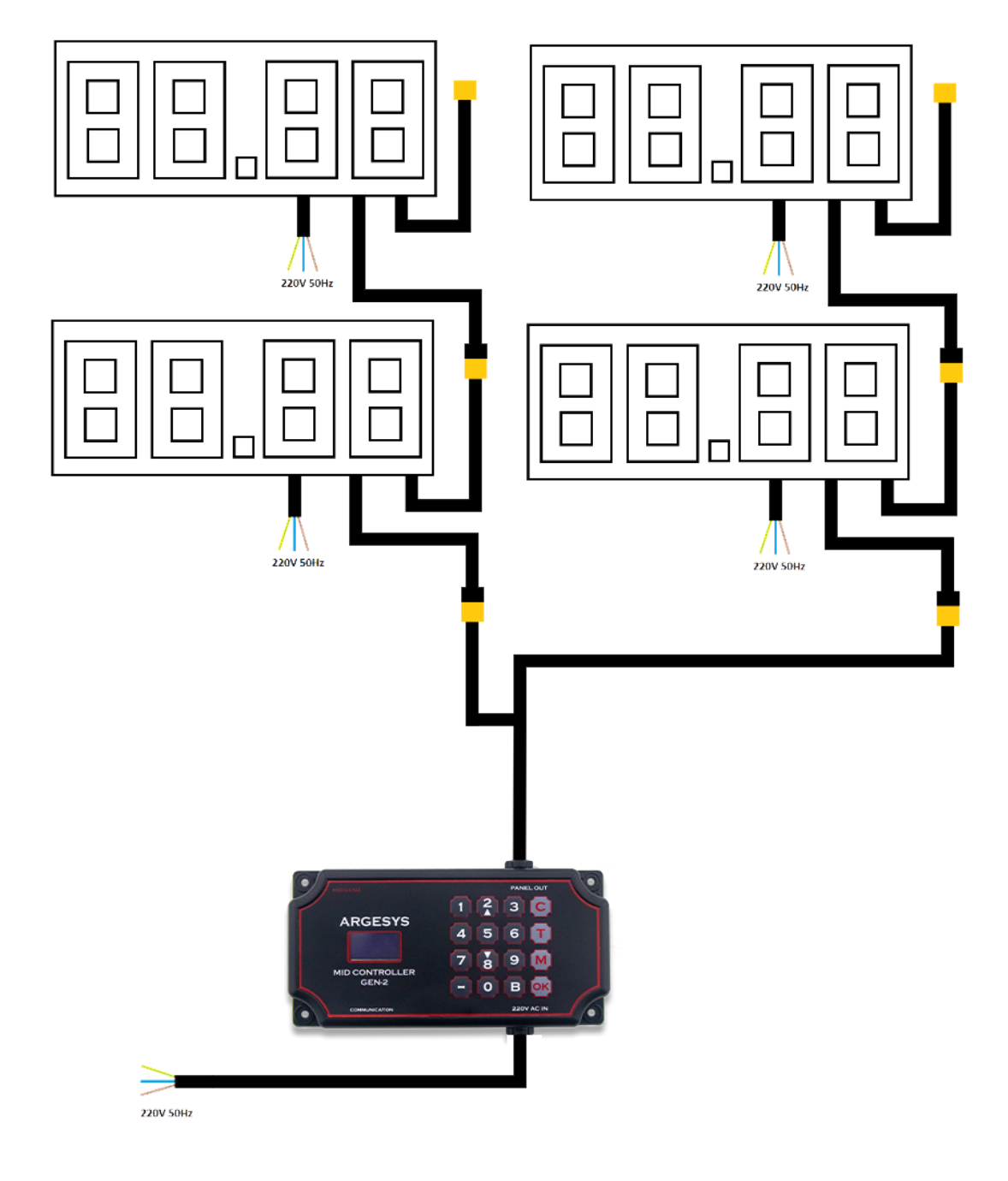